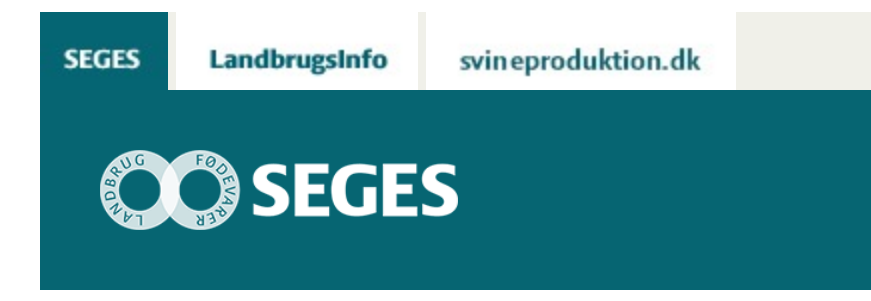

## **AP 3 REGNEARKET ''ØKONOMI VED FORPAGTNING'' ER OPDATERET**

### STØTTET AF

# **Promille**afgiftsfonden for landbrug

Regnearket 'Økonomi ved forpagtning', er nu opdateret til version 3.0 med en mere skarp beregning af arronderingsomkostninger.

#### **Generelt om programmet**

Formålet med regnearket er at kunne beregne prisen på en forpagtning ud fra en indtjeningsmæssig synsvinkel. Ud fra enten de givne oplysninger fra budgetkalkulerne i FarmtalOnline, eller alternativt ud fra egne vurderinger af udbytte, priser og omkostninger, hjælper regnearket dig til at komme frem til et prisniveau for en eventuel forpagtning.

Har du adgang til simuleringsværktøjet, @Risk kan du supplere beregningerne med en risikoprofil, der simulerer sandsynligheden for at indtjeningen henholdsvis bliver mindre eller større end et givet niveau.

I begge versioner – med og uden brug af @Risk – gives der et bud på de ekstra transportomkostninger, der ofte er forbundet med forpagtninger i stor afstand fra hovedejendommen. Alternativt kan man også her give sit eget bud på transportomkostningerne, hvis de adskiller sig fra standardberegningen i modellen.

Det skal understreges at beregningen af transportomkostningerne i regnearket ligger tæt op ad beregningerne i regnearket "beregningsmodel til arrondering og transport" (link), men der kan være mindre forskelle i de beregnede omkostninger på grund af forskellig detaljeringsgrad.

#### **Download regneark:**

[Download version 3.0](https://projektsite.landbrugsinfo.dk//Afrapportering/innovation/2017/_layouts/xlviewer.aspx?id=/Afrapportering/innovation/2017/Filer/eo_17_7678_Forpagningsberegningsmodel_ver_3_0.xlsm&Source=https%3a//www.landbrugsinfo.dk/Afrapportering/innovation/2017/Filer/Forms/Landbrugsinfofiler.aspx&DefaultItemOpen=1&DefaultItemOpen=1) (højreklik og 'Gem destination som')

**Indlæs makroer**

Regnearket indeholder makroer. Da makroer kan indeholde virus, bør man normalt indstille Excel således, at makroer ikke indlæses. For at sikre at makroerne indlæses i dette regneark, skal det såkaldte sikkerhedsniveau i Excel indstilles på følgende måde:

Excel 2003: 'Funktioner' à 'Makro' à 'Sikkerhed'. Flyt dotten til mellem eller lavt sikkerhedsniveau. Hvis Excel spørger, om man vil indlæse makroer, skal man svare 'Ja'.

Excel 2007: Tryk på 'Office-knappen' i øverste venstre hjørne. Tryk på 'Excel-indstillinger' i nederste højre hjørne. Vælg 'Sikkerhedscenter'. Vælg 'Indstillinger for sikkerhedscenter'. Flyt dotten til 'Aktivér alle makroer'.

Excel 2010: Tryk på 'Filer' → 'Indstillinger' → 'Sikkerhedscenter' → 'Indstillinger for sikkerhedscenter' → 'Indstillinger for makro' → 'Aktiver alle makroer'. Derefter skal den gemmes og åbnes igen.

Hvis du har problemer med funktionerne i regnearket, kan du evt. få hjælp via denne [FAQ.](https://projektsite.landbrugsinfo.dk/Sider/FAQProblemerpaaLandbrugsInfo.aspx)

#### **Kontaktpersoner**

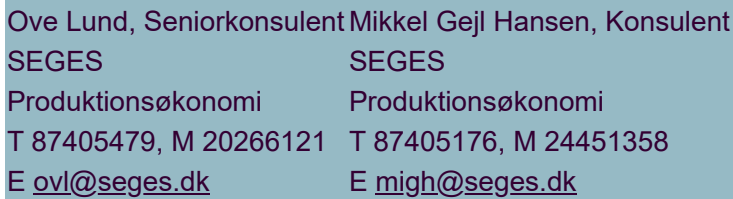

#### **Kom godt i gang med "Økonomi ved forpagtning"**

#### **Værktøj:**

[Beregningsmodel til MS Excel med eller uden @Risk](https://projektsite.landbrugsinfo.dk//Afrapportering/innovation/2017/_layouts/xlviewer.aspx?id=/Afrapportering/innovation/2017/Filer/eo_17_7678_Forpagningsberegningsmodel_ver_3_0.xlsm&Source=https%3a//www.landbrugsinfo.dk/Afrapportering/innovation/2017/Filer/Forms/Landbrugsinfofiler.aspx&DefaultItemOpen=1&DefaultItemOpen=1) (stokastisk simulering)

#### **Vejledning:**

[Vejledning til brugen af beregningsmodellen med eller uden brug af @Risk](https://projektsite.landbrugsinfo.dk//Afrapportering/innovation/2017/Filer/eo_17_7678_Vejledning_forpagtningsmodel_3_0.docx) @Risk er et tillægsmodul til Excel, som flere rådgivningscentre har adgang til.

[Læs tidligere udgivet artikel om emnet](https://projektsite.landbrugsinfo.dk/Oekonomi/Produktionsoekonomi/Planteavl/Sider/ovl20151202Oekonomien_i_forpagtning_eller_bortforpagtning_LI_7486.aspx)

© 2021 - SEGES Projektsitet